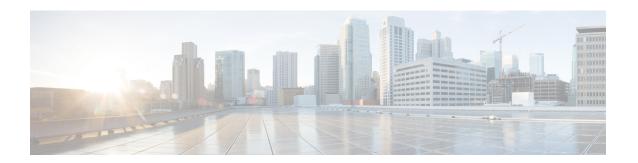

# **Application Detection**

The following topics describe application detection:

- Overview: Application Detection, on page 1
- Requirements and Prerequisites for Application Detection, on page 7
- Custom Application Detectors, on page 7
- Viewing or Downloading Detector Details, on page 16
- Sorting the Detector List, on page 16
- Filtering the Detector List, on page 16
- Navigating to Other Detector Pages, on page 18
- Activating and Deactivating Detectors, on page 18
- Editing Custom Application Detectors, on page 19
- Deleting Detectors, on page 20

# **Overview: Application Detection**

When the system analyzes IP traffic, it attempts to identify the commonly used applications on your network. Application awareness is crucial to application control.

There are three types of applications that the system detects:

- application protocols such as HTTP and SSH, which represent communications between hosts
- clients such as web browsers and email clients, which represent software running on the host
- web applications such as MPEG video and Facebook, which represent the content or requested URL for HTTP traffic

The system identifies applications in your network traffic according to the characteristics specified in the detector. For example, the system can identify an application by an ASCII pattern in the packet header. In addition, Secure Socket Layers (SSL) protocol detectors use information from the secured session to identify the application from the session.

There are two sources of application detectors:

• System-provided detectors detect web applications, clients, and application protocols.

The availability of system-provided detectors for applications (and operating systems) depends on the version of the system software and the version of the VDB you have installed. Release notes and advisories

contain information on new and updated detectors. You can also import individual detectors authored by Professional Services.

• Custom application protocol detectors are user-created and detect web applications, clients, and application protocols.

You can also detect application protocols through *implied application protocol detection*, which infers the existence of an application protocol based on the detection of a client.

The system identifies only those application protocols running on hosts in your monitored networks, as defined in the network discovery policy. For example, if an internal host accesses an FTP server on a remote site that you are not monitoring, the system does not identify the application protocol as FTP. On the other hand, if a remote or internal host accesses an FTP server on a host you are monitoring, the system can positively identify the application protocol.

If the system can identify the client used by a monitored host to connect to a non-monitored server, the system identifies the client's corresponding application protocol, but does not add the protocol to the network map. Note that client sessions must include a response from the server for application detection to occur.

The system characterizes each application that it detects; see Application Characteristics. The system uses these characteristics to create groups of applications, called *application filters*. Application filters are used to perform access control and to constrain search results and data used in reports and dashboard widgets.

You can also supplement application detector data using exported NetFlow records, Nmap active scans, and the host input feature.

### **Related Topics**

Best Practices for Configuring Application Control Application Detector Fundamentals, on page 2

## **Application Detector Fundamentals**

The system uses *application detectors* to identify the commonly used applications on your network. Use the Detectors page (**Policies** > **Application Detectors**) to view the detector list and customize detection capability.

Whether you can modify a detector or change its state (active or inactive) depends on its type. The system uses only active detectors to analyze application traffic.

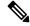

Note

Cisco-provided detectors may change with system and VDB updates. See the release notes and advisories for information on updated detectors.

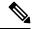

Note

For Firepower application identification, the ports are not listed intentionally. The application's associate ports are not reported for any of Cisco's applications because most of the applications are port-agnostic. Our platform's detection capabilities can identify services running at any port in the network.

### **Cisco-Provided Internal Detectors**

*Internal detectors* are a special category of detectors for client, web application, and application protocol traffic. Internal detectors are delivered with system updates and are always on.

If an application matches against internal detectors designed to detect client-related activity and no specific client detector exists, a generic client may be reported.

### **Cisco-Provided Client Detectors**

Client detectors detect client traffic and are delivered via VDB or system update, or are provided for import by Cisco Professional Services. You can activate and deactivate client detectors. You can export a client detector only if you import it.

### **Cisco-Provided Web Application Detectors**

Web application detectors detect web applications in HTTP traffic payloads and are delivered via VDB or system update. Web application detectors are always on.

### **Cisco-Provided Application Protocol (Port) Detectors**

Port-based application protocol detectors use well-known ports to identify network traffic. They are delivered via VDB or system update, or are provided for import by Cisco Professional Services. You can activate and deactivate application protocol detectors, and view a detector definition to use it as the basis for a custom detector.

### **Cisco-Provided Application Protocol (Firepower) Detectors**

Firepower-based application protocol detectors analyze network traffic using Firepower application fingerprints and are delivered via VDB or system update. You can activate and deactivate application protocol detectors.

### **Custom Application Detectors**

*Custom application detectors* are pattern-based. They detect patterns in packets from client, web application, or application protocol traffic. You have full control over imported and custom detectors.

## Identification of Application Protocols in the Web Interface

The following table outlines how the system identifies detected application protocols:

Table 1: System Identification of Application Protocols

| Identification            | Description                                                                                                    |
|---------------------------|----------------------------------------------------------------------------------------------------|
| application protocol name | The Firewall Management Center identifies an application protocol with its name if the application protocol was:               |
|                           | • positively identified by the system                                                                                          |
|                           | <ul> <li>identified using NetFlow data and there is a port-application protocol correlation in<br/>/etc/sf/services</li> </ul> |
|                           | <ul> <li>manually identified using the host input feature</li> </ul>                                                           |
|                           | • identified by Nmap or another active source                                                                                  |
|                           |                                                                                                    |

| Identification | Description                                                                                                    |
|----------------|----------------------------------------------------------------------------------------------------|
| pending        | The Firewall Management Center identifies an application protocol as pending if the system can neither positively nor negatively identify the application.                                                                                                    |
|                | Most often, the system needs to collect and analyze more connection data before it can identify a pending application.                                                                                                    |
|                | In the Application Details and Servers tables and in the host profile, the pending status appears only for application protocols where specific application protocol traffic was detected (rather than inferred from detected client or web application traffic).                   |
| unknown        | The Firewall Management Center identifies an application protocol as unknown if:                                                                                                    |
|                | • the application does not match any of the system's detectors.                                                                                                    |
|                | <ul> <li>the application protocol was identified using NetFlow data, but there is no<br/>port-application protocol correlation in /etc/sf/services.</li> </ul>                                                                                                    |
|                | • Snort has closed the session but it still persists in the device. Here, the traffic is allowed to pass through the firewall, but the application is not detected.                                                                                                    |
| blank          | All available detected data has been examined, but no application protocol was identified. In the Application Details and Servers tables and in the host profile, the application protocol is left blank for non-HTTP generic client traffic with no detected application protocol. |

## Implied Application Protocol Detection from Client Detection

If the system can identify the client used by a monitored host to access a non-monitored server, the Firewall Management Center infers that the connection is using the application protocol that corresponds with the client. (Because the system tracks applications only on monitored networks, connection logs usually do not include application protocol information for connections where a monitored host is accessing a non-monitored server.)

This process, or *implied application protocol detection*, has the following consequences:

- Because the system does not generate a New TCP Port or New UDP Port event for these servers, the server does not appear in the Servers table. In addition, you cannot trigger either discovery event alerts or correlation rules using the detection of these application protocol as a criterion.
- Because the application protocol is not associated with a host, you cannot view its details in host profiles, set its server identity, or use its information in host profile qualifications for traffic profiles or correlation rules. In addition, the system does not associate vulnerabilities with hosts based on this type of detection.

You can, however, trigger correlation events on whether the application protocol information is present in a connection. You can also use the application protocol information in connection logs to create connection trackers and traffic profiles.

## **Host Limits and Discovery Event Logging**

When the system detects a client, server, or web application, it generates a discovery event unless the associated host has already reached its maximum number of clients, servers, or web applications.

Host profiles display up to 16 clients, 100 servers, and 100 web applications per host.

Note that actions dependent on the detection of clients, servers, or web applications are unaffected by this limit. For example, access control rules configured to trigger on a server will still log connection events.

## **Special Considerations for Application Detection**

### **SFTP**

In order to detect SFTP traffic, the same rule must also detect SSH.

### Squid

The system positively identifies Squid server traffic when either:

- the system detects a connection from a host on your monitored network to a Squid server where proxy authentication is enabled, or
- the system detects a connection from a Squid proxy server on your monitored network to a target system (that is, the destination server where the client is requesting information or another resource).

However, the system cannot identify Squid service traffic if:

- a host on your monitored network connects to a Squid server where proxy authentication is disabled, or
- the Squid proxy server is configured to strip Via: header fields from its HTTP responses

### **SSL Application Detection**

The system provides application detectors that can use session information from a Secure Socket Layers (SSL) session to identify the application protocol, client application, or web application in the session.

When the system detects an encrypted connection, it marks that connection as either a generic HTTPS connection or as a more specific secure protocol, such as SMTPS, when applicable. When the system detects an SSL session, it adds SSL client to the **Client** field in connection events for the session. If it identifies a web application for the session, the system generates discovery events for the traffic.

For SSL application traffic, managed devices can also detect the common name from the server certificate and match that against a client or web application from an SSL host pattern. When the system identifies a specific client, it replaces SSL client with the name of the client.

Because the SSL application traffic is encrypted, the system can use only information in the certificate for identification, not application data within the encrypted stream. For this reason, SSL host patterns can sometimes only identify the company that authored the application, so SSL applications produced by the same company may have the same identification.

In some instances, such as when an HTTPS session is launched from within an HTTP session, managed devices detect the server name from the client certificate in a client-side packet.

To enable SSL application identification, you must create access control rules that monitor responder traffic. Those rules must have either an application condition for the SSL application or URL conditions using the URL from the SSL certificate. For network discovery, the responder IP address does not have to be in the networks to monitor in the network discovery policy; the access control policy configuration determines whether the traffic is identified. To identify detections for SSL applications, you can filter by the SSL protocol tag, in the application detectors list or when adding application conditions in access control rules.

### **Referred Web Applications**

Web servers sometimes refer traffic to other websites, which are often advertisement servers. To help you better understand the context for referred traffic occurring on your network, the system lists the web application that referred the traffic in the **Web Application** field in events for the referred session. The VDB contains a list of known referred sites. When the system detects traffic from one of those sites, the referring site is stored with the event for that traffic. For example, if an advertisement accessed via Facebook is actually hosted on Advertising.com, the detected Advertising.com traffic is associated with the Facebook web application. The system can also detect referring URLs in HTTP traffic, such as when a website provides a simple link to another site; in this case, the referring URL appears in the HTTP Referrer event field.

In events, if a referring application exists, it is listed as the web application for the traffic, while the URL is that for the referred site. In the example above, the web application for the connection event for that traffic would be Facebook, but the URL would be Advertising.com. A referred application may appear as the web application if no referring web application is detected, if the host refers to itself, or if there is a chain of referrals. In the dashboard, connection and byte counts for web applications include sessions where the web application is associated with traffic referred by that application.

Note that if you create a rule to act specifically on referred traffic, you should add a condition for the referred application, rather than the referring application. To block Advertising.com traffic referred from Facebook, for example, add an application condition to your access control rule for the Advertising.com application.

### **Application Detection in Snort 3**

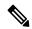

Note

Snort 3 is now at parity with Snort 2, with respect to enabling AppID inspection exclusively on particular network subnets that are defined in the Network Discovery policy filters **if** no other configuration in the AC policy requires AppID to monitor all traffic.

In Snort 3, application detection is always enabled for all networks by default. To disable application detection, do the following:

- Step 1 Choose Policies > Access Control heading > Access Control, click edit policy and delete the application rules.
- **Step 2** Choose **Policies** > **SSL**, click delete to delete the SSL policy.
- **Step 3** Choose **Policies** > **Network Discovery**, click delete to delete the network discovery policy.
- Step 4 Choose Policies > Access Control heading > Access Control, click Edit ( ) to the policy you want to edit and then click the Security Intelligence > URLs tab to delete the URLs Allow or Block list.
- Step 5 As you cannot delete default DNS rules, choose Policies > Access Control heading > DNS, click edit and uncheck the enabled box to disable the DNS policy.
- **Step 6** In the access control policy, under the **Advanced** settings, disable the *Enable Threat Intelligence Director* and *Enable reputation enforcement on DNS traffic* options.
- **Step 7** Save and deploy the access control policy.

# **Requirements and Prerequisites for Application Detection**

### **Model Support**

Any.

### **Supported Domains**

Any

### **User Roles**

- Admin
- · Discovery Admin

# **Custom Application Detectors**

If you use a custom application on your network, you can create a custom web application, client, or application protocol detector that provides the system with the information it needs to identify the application. The type of application detector is determined by your selections in the **Protocol**, **Type**, and **Direction** fields.

Client sessions must include a responder packet from the server for the system to begin detecting and identifying application protocols in server traffic. Note that, for UDP traffic, the system designates the source of the responder packet as the server.

If you have already created a detector on another Firewall Management Center, you can export it and then import it onto this Firewall Management Center. You can then edit the imported detector to suit your needs. You can export and import custom detectors as well as detectors provided by Cisco Professional Services. However, you **cannot** export or import any other type of Cisco-provided detectors.

## **Custom Application Detector and User-Defined Application Fields**

You can use the following fields to configure custom application detectors and user-defined applications.

### **Custom Application Detector Fields: General**

Use the following fields to configure basic and advanced custom application detectors.

### **Application Protocol**

The application protocol you want to detect. This can be a system-provided application or a user-defined application.

If you want the application to be available for exemption from active authentication (configured in your identity rules), you must select or create an application protocol with the **User-Agent Exclusion** tag.

### **Description**

A description for the application detector.

### Name

A name for the application detector.

### **Detector Type**

The type of detector, **Basic** or **Advanced**. Basic application detectors are created in the web interface as a series of fields. Advanced application detectors are created externally and uploaded as custom .lua files.

### **Custom Application Detector Fields: Detection Patterns**

Use the following fields to configure the detection patterns for basic custom application detectors.

### **Direction**

The source of the traffic the detector should inspect, Client or Server.

### Offset

The location in a packet, in bytes from the beginning of the packet payload, where the system should begin searching for the pattern.

Because packet payloads start at byte 0, calculate the offset by subtracting 1 from the number of bytes you want to move forward from the beginning of the packet payload. For example, to look for the pattern in the fifth bit of the packet, type 4 in the **Offset** field.

### **Pattern**

The pattern string associated with the **Type** you selected.

### **Ports**

The port of the traffic the detector should inspect.

### **Protocol**

The protocol you want to detect. Your protocol selection determines whether the **Type** or the **URL** field displays.

The protocol (and, in some cases, your subsequent selections in the **Type** and **Direction** fields) determine the type of application detector you create: web application, client, or application protocol.

| Detector Type        | Protocol   | Type or Direction           |
|----------------------|------------|-----------------------------|
| Web Application      | НТТР       | Type is Content Type or URL |
|                      | RTMP       | Any                         |
|                      | SSL        | Any                         |
| Client               | НТТР       | Type is User Agent          |
|                      | SIP        | Any                         |
|                      | TCP or UDP | Direction is Client         |
| Application Protocol | TCP or UDP | Direction is Server         |

### **Type**

The type of pattern string you entered. The options you see are determined by the **Protocol** you selected. If you selected **RTMP** as the protocol, the **URL** field displays instead of the **Type** field.

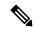

Note

If you select **User Agent** as the **Type**, the system automatically sets the **Tag** for the application to **User-Agent Exclusion**.

| Type Selection      | String Characteristics                                                                                                    |  |
|---------------------|----------------------------------------------------------------------------------------------------|--|
| Ascii               | The string is ASCII encoded.                                                                                                    |  |
| Common Name         | The string is the value in the commonName field within the server response message.                                                                                                    |  |
| Content Type        | The string is the value in the content-type field within the server response header.                                                                                                    |  |
| Hex                 | The string is in hexadecimal notation.                                                                                                    |  |
| Organizational Unit | The string is the value in the organizationName field within the server response message.                                                                                                    |  |
| SIP Server          | The string is the value in the From field within the message header.                                                                                                    |  |
| SSL Host            | The string is the value in the server_name field within the ClientHello message.                                                                                                    |  |
| URL                 | The string is a URL.  Note  The detector assumes that the string you enter is a complete section of the URL. For example, entering cisco.com would match www.cisco.com/support and www.cisco.com, but not www.wearecisco.com. |  |
| User Agent          | The string is the value in the user-agent field within the GET request header. It is also available for the SIP protocol and indicates that the string is the value in the User-Agent field within the SIP message header.    |  |

### **URL**

Either a full URL or a section of a URL from the swfURL field within the C2 message of a RTMP packet. This field displays instead of the **Type** field when you select **RTMP** as the **Protocol**.

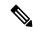

Note

The detector assumes that the string you enter is a complete section of the URL. For example, entering cisco.com would match www.cisco.com/support and www.cisco.com, but not www.wearecisco.com.

### **User-Defined Application Fields**

Use the following fields to configure user-defined applications within basic and advanced custom application detectors.

### **Business Relevance**

The likelihood that the application is used within the context of your organization's business operations, as opposed to recreationally: **Very High**, **High**, **Medium**, **Low**, or **Very Low**. Select the option that best describes the application.

### Categories

A general classification for the application that describes its most essential function.

### **Description**

A description for the application.

### Name

A name for the application.

### Risk

The likelihood that the application is used for purposes that might be against your organization's security policy: **Very High**, **High**, **Medium**, **Low**, or **Very Low**. Select the option that best describes the application.

### **Tags**

One or more predefined tags that provide additional information about the application. If you want an application to be available for exemption from active authentication (configured in your identity rules), you must add the **User-Agent Exclusion** tag to your application.

## **Configuring Custom Application Detectors**

You can configure basic or advanced custom application detectors.

- **Step 1** Select **Policies** > **Application Detectors**.
- Step 2 Click Create Custom Detector.
- **Step 3** Enter a **Name** and a **Description**.
- **Step 4** Choose an **Application Protocol** from the application drop-down list. You have the following options:
  - If you are creating a detector for an existing application protocol (for example, if you want to detect a
    particular application protocol on a non-standard port), select the application protocol from the drop-down
    list.
  - If you are creating a detector for a user-defined application, follow the procedure outlined in Create a User-Defined Application, on page 11.
- Step 5 Click Detector Type as Basic or Advanced.
- Step 6 Click OK.

### Step 7 Configure Detection Patterns or Detection Criteria or Encrypted Visibility Engine Process Assignments:

- If you are configuring a basic detector, specify preset **Detection Patterns** as described in Specifying Detection Patterns in Basic Detectors, on page 12.
- If you are configuring an advanced detector, specify custom **Detection Criteria** as described in Specifying Detection Criteria in Advanced Detectors, on page 13.
- If you are configuring an encrypted visibility engine (EVE) detector, specify custom EVE process assignments as described in *Specifying EVE Process Assignments* section in this chapter.

#### Caution

Advanced custom detectors are complex and require outside knowledge to construct valid .lua files. Incorrectly configured detectors could have a negative impact on performance or detection capability.

- **Step 8** Optionally, use **Packet Captures** to test the new detector as described in Testing a Custom Application Protocol Detector, on page 15.
- Step 9 Click Save.

#### Note

If you include the application in an access control rule, the detector is automatically activated and cannot be deactivated while in use.

### What to do next

• Activate the detector as described in Activating and Deactivating Detectors, on page 18.

### **Related Topics**

Custom Application Detector and User-Defined Application Fields, on page 7

### **Create a User-Defined Application**

Applications, categories, and tags created here are available in access control rules and in the application filter object manager as well.

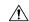

### Caution

Creating a user-defined application immediately restarts the Snort process without going through the deploy process. The system warns you that continuing restarts the Snort process and allows you to cancel; the restart occurs on any managed device in the current domain or in any of its child domains. Whether traffic drops during this interruption or passes without further inspection depends on how the assigned device handles traffic. See Snort Restart Traffic Behavior for more information.

### Before you begin

 Begin configuring your custom application protocol detector as described in Configuring Custom Application Detectors, on page 10.

### **Procedure**

- Step 1 On the Create A Custom Application Detector dialog box, click Add (+) next to the Application field.
- **Step 2** Type a **Name**.
- **Step 3** Type a **Description**.
- **Step 4** Select a **Business Relevance**.
- Step 5 Select a Risk.
- **Step 6** Click **Add** next to Categories to add a category and type a new category name, or select an existing category from the **Categories** drop-down list.
- **Step 7** (Optional) Click **Add** next to Tags to add a tag and type a new tag name, or select an existing tag from the **Tags** drop-down list.
- Step 8 Click OK.

### What to do next

 Continue configuring your custom application protocol detector as described in Configuring Custom Application Detectors, on page 10. You must save and activate the detector before the system can use it to analyze traffic.

### **Related Topics**

Custom Application Detector and User-Defined Application Fields, on page 7

### **Specifying Detection Patterns in Basic Detectors**

You can configure a custom application protocol detector to search application protocol packet headers for a particular pattern string. You can also configure detectors to search for multiple patterns; in that case the application protocol traffic must match all of the patterns for the detector to positively identify the application protocol.

Application protocol detectors can search for ASCII or hexadecimal patterns, using any offset.

### Before you begin

 Begin configuring your custom application protocol detector as described in Configuring Custom Application Detectors, on page 10.

- **Step 1** On the **Create Detector** page, in the **Detection Patterns** section, click **Add**.
- **Step 2** Choose protocol type from the **Application** drop-down list.
- **Step 3** Choose pattern type from the **Type** drop-down list.
- **Step 4** Type a **Pattern** string that matches the **Type** you specified.
- **Step 5** Optionally, type the **Offset** (in bytes).

- **Step 6** Optionally, to identify application protocol traffic based on the port it uses, type a port from 1 to 65535 in the **Port(s)** field. To use multiple ports, separate them by commas.
- Step 7 Click a Direction: Client or Server.
- Step 8 Click OK.

### Tip

If you want to delete a pattern, click **Delete** ( ) next to the pattern you want to delete.

### What to do next

• Continue configuring your custom application protocol detector as described in Configuring Custom Application Detectors, on page 10. You must save and activate the detector before the system can use it to analyze traffic.

### **Related Topics**

Specifying Detection Criteria in Advanced Detectors, on page 13

### **Specifying Detection Criteria in Advanced Detectors**

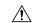

Caution

Advanced custom detectors are complex and require outside knowledge to construct valid .lua files. Incorrectly configured detectors could have a negative impact on performance or detection capability.

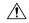

Caution

Do not upload .lua files from untrusted sources.

Custom .lua files contain your custom application detector settings. Creating custom .lua files requires advanced knowledge of the lua programming language and experience with Cisco's C-lua API. Cisco strongly recommends you use the following to prepare .lua files:

- third-party instruction and reference material for the lua programming language
- The Open Source Detectors Developers Guide: https://www.snort.org/downloads
- OpenAppID Snort community resources: http://blog.snort.org/search/label/openappid

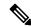

Note

The system does not support .lua files that reference system calls or file I/O.

### Before you begin

- Begin configuring your custom application protocol detector as described in Configuring Custom Application Detectors, on page 10.
- Prepare to create a valid .lua file by downloading and studying the .lua files for comparable detectors.
   For more information about downloading detector files, see Viewing or Downloading Detector Details, on page 16.

• Create a valid .lua file that contains your custom application detector settings.

### **Procedure**

- Step 1 On the Create Detector page for an advanced custom application detector, in the Detection Criteria section, click Add.
- Step 2 Click Browse... to navigate to the .lua file and upload it.
- Step 3 Click OK.

### What to do next

• Continue configuring your custom application protocol detector as described in Configuring Custom Application Detectors, on page 10. You must save and activate the detector before the system can use it to analyze traffic.

### **Related Topics**

Specifying Detection Patterns in Basic Detectors, on page 12

### **Specifying EVE Process Assignments**

You can configure your own custom application detectors to map processes detected by the encrypted visibility engine (EVE) to new or existing applications.

### Before you begin

• Begin configuring your custom application protocol detector as described in Configuring Custom Application Detectors, on page 10.

### **Procedure**

- **Step 1** On the Create Detector page, in the Encrypted Visibility Engine Process Assignments section, click **Add**.
- **Step 2** Enter the **Process Name** and **Minimum Process Confidence** value.

### Note

You can enter text in the **Process Name** field and this is case-sensitive. The value should match the exact process name detected by EVE. The **Minimum Process Confidence** can be any number from 0 to 100. This is the number displayed in the **Encrypted Visibility Process Confidence Score** field in Connection Events.

For information about the **Encrypted Visibility Process Confidence Score** field, see the section *Connection and Security Intelligence Event Fields* in the Cisco Firepower Management Center Administration Guide.

Step 3 Click Save.

Step 4 In the Application Detector listing page, activate the detector that you created. For more information, see Activating and Deactivating Detectors, on page 18. When you activate the detector, the detector files are pushed to all the FTDs registered on the Firewall Management Center.

### What to do next

• Continue configuring your custom application protocol detector as described in Configuring Custom Application Detectors, on page 10. You must save and activate the detector before the system can use it to analyze traffic.

### **Testing a Custom Application Protocol Detector**

If you have a packet capture (pcap) file that contains packets with traffic from the application protocol you want to detect, you can test a custom application protocol detector against that pcap file. Cisco recommends using a simple, clean pcap file without unnecessary traffic.

Pcap files must be 256 KB or smaller; if you try to test your detector against a larger pcap file, the Firewall Management Center automatically truncates it and tests the incomplete file. You must fix the unresolved checksums in a pcap before using the file to test a detector.

### Before you begin

• Configure your custom application protocol detector as described in Configuring Custom Application Detectors, on page 10.

### **Procedure**

- **Step 1** On the Create Detector page, in the Packet Captures section, click **Add**.
- **Step 2** Browse to the pcap file in the pop-up window and click **OK**.
- **Step 3** To test your detector against the contents of the pcap file, click evaluate next to the pcap file. A message indicates whether the test succeeded.
- **Step 4** Optionally, repeat steps 1 to 3 to test the detector against additional pcap files.

### Tip

To delete a peap file, click **Delete** ( ) next to the file you want to delete.

### What to do next

• Continue configuring your custom application protocol detector as described in Configuring Custom Application Detectors, on page 10. You must save and activate the detector before the system can use it to analyze traffic.

# **Viewing or Downloading Detector Details**

You can use the detectors list to view application detector details (all detectors) and download detector details (custom application detectors only).

### **Procedure**

- **Step 1** To view application detector details, do one of the following:
  - See the *Cisco Firepower Application Detector Reference* for the relevant VDB version at https://www.cisco.com/c/en/us/support/security/defense-center/products-technical-reference-list.html
  - a. Select **Policies** > **Application Detectors**.
  - b. Filter the list to find a particular detector.
  - c. Click **Information** (**1**)
- Step 2 To download detector details for a custom application detector, click **Download** ( $\stackrel{\bot}{-}$ ).

If the controls are dimmed, the configuration belongs to an ancestor domain, or you do not have the necessary permissions.

# **Sorting the Detector List**

By default, the Detectors page lists detectors alphabetically by name. An up or down arrow next to a column heading indicates that the page is sorted by that column in that direction.

### **Procedure**

- **Step 1** Select **Policies** > **Application Detectors**.
- **Step 2** Click the appropriate column heading.

# **Filtering the Detector List**

### **Procedure**

**Step 1** Select **Policies** > **Application Detectors**.

- **Step 2** Expand one of the filter groups described in Filter Groups for the Detector List, on page 17 and select the check box next to a filter. To select all filters in a group, right-click the group name and select **Check All**.
- Step 3 If you want to remove a filter, click **Remove** ( $\times$ ) in the name of the filter in the **Filters** field or disable the filter in the filter list. To remove all filters in a group, right-click the group name and select **Uncheck All**.
- **Step 4** If you want to remove all filters, click **Clear all** next to the list of filters applied to the detectors.

## **Filter Groups for the Detector List**

You can use several filter groups, separately or in combination, to filter the list of detectors.

### Name

Finds detectors with names or descriptions containing the string you type. Strings can contain any alphanumeric or special character.

### **Custom Filter**

Finds detectors matching a custom application filter created on the object management page.

### **Author**

Finds detectors according to who created the detector. You can filter detectors by:

- any individual user who has created or imported a custom detector
- Cisco, which represents all Cisco-provided detectors *except* individually imported add-on detectors (you are the author for any detector that you import)
- Any User, which represents all detectors not provided by Cisco

### State

Finds detectors according to their state, that is, Active or Inactive.

### Type

Finds detectors according to the detector type, as described in Application Detector Fundamentals, on page 2.

### **Protocol**

Finds detectors according to which traffic protocol the detector inspects.

### Category

Finds detectors according to the categories assigned to the application they detect.

### Tag

Finds detectors according to the tags assigned to the application they detect.

### Risk

Finds detectors according to the risks assigned to the application they detect: **Very High**, **High**, **Medium**, **Low**, and **Very Low**.

### **Business Relevance**

Finds detectors according to the business relevance assigned to the application they detect: **Very High**, **High**, **Medium**, **Low**, and **Very Low**.

## **Navigating to Other Detector Pages**

### **Procedure**

- **Step 1** Select **Policies** > **Application Detectors**.
- Step 2 If you want to view the next page, click **Right Arrow** (>).
- Step 3 If you want to view the previous page, click Left Arrow ( ).
- **Step 4** If you want to view a different page, type the page number and press Enter.
- Step 5 If you want to jump to the last page, click **Right End Arrow** ().
- Step 6 If you want to jump to the first page, click Left End Arrow ( ).

# **Activating and Deactivating Detectors**

You must activate a detector before you can use it to analyze network traffic. By default, all Cisco-provided detectors are activated.

You can activate multiple application detectors for each port to supplement the system's detection capability.

When you include an application in an access control rule in a policy and that policy is deployed, if there is no active detector for that application, one or more detectors automatically activate. Similarly, while an application is in use in a deployed policy, you cannot deactivate a detector if deactivating leaves no active detectors for that application.

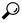

Tin

For improved performance, deactivate any application protocol, client, or web application detectors you do not intend to use.

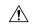

### Caution

Activating or deactivating a system or custom application detector immediately restarts the Snort process without going through the deploy process. The system warns you that continuing restarts the Snort process and allows you to cancel; the restart occurs on any managed device in the current domain or in any of its child domains. Whether traffic drops during this interruption or passes without further inspection depends on how the assigned device handles traffic. See Snort Restart Traffic Behavior for more information.

### **Procedure**

- **Step 1** Select **Policies** > **Application Detectors**.
- Step 2 Click the slider next to the detector you want to activate or deactivate. If the controls are dimmed, the configuration belongs to an ancestor domain, or you do not have permission to modify the configuration.

#### Note

Some application detectors are required by other detectors. If you deactivate one of these detectors, a warning appears to indicate that the detectors that depend on it are also disabled.

# **Editing Custom Application Detectors**

Use the following procedure to modify custom application detectors.

### **Procedure**

- **Step 1** Select **Policies** > **Application Detectors**.
- Step 2 Click Edit (✓) next to the detector you want to modify. If View (◆) appears instead, the configuration belongs to an ancestor domain, or you do not have permission to modify the configuration.
- **Step 3** Make changes to the detector as described in Configuring Custom Application Detectors, on page 10.
- **Step 4** You have the following saving options, depending on the state of the detector:
  - To save an inactive detector, click Save.
  - To save an inactive detector as a new, inactive detector, click **Save as New**.
  - To save an active detector and immediately start using it, click **Save and Reactivate**.

### Caution

Saving and reactivating a custom application detector immediately restarts the Snort process without going through the deploy process. The system warns you that continuing restarts the Snort process and allows you to cancel; the restart occurs on any managed device in the current domain or in any of its child domains. Whether traffic drops during this interruption or passes without further inspection depends on how the assigned device handles traffic. See Snort Restart Traffic Behavior for more information.

• To save an active detector as a new, inactive detector, click Save as New.

## **Deleting Detectors**

You can delete custom detectors as well as individually imported add-on detectors provided by Cisco Professional Services. You cannot delete any of the other Cisco-provided detectors, though you can deactivate many of them.

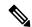

Note

While a detector is in use in a deployed policy, you cannot delete the detector.

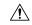

Caution

Deleting an activated custom application detector immediately restarts the Snort process without going through the deploy process. The system warns you that continuing restarts the Snort process and allows you to cancel; the restart occurs on any managed device in the current domain or in any of its child domains. Whether traffic drops during this interruption or passes without further inspection depends on how the assigned device handles traffic. See Snort Restart Traffic Behavior for more information.

- **Step 1** Select **Policies** > **Application Detectors**.
- Step 2 Click Delete ( ) next to the detector you want to delete. If View ( ) appears instead, the configuration belongs to an ancestor domain, or you do not have permission to modify the configuration.
- Step 3 Click OK.